# PROTOCOLE DE PAIEMENT EN LIGNE

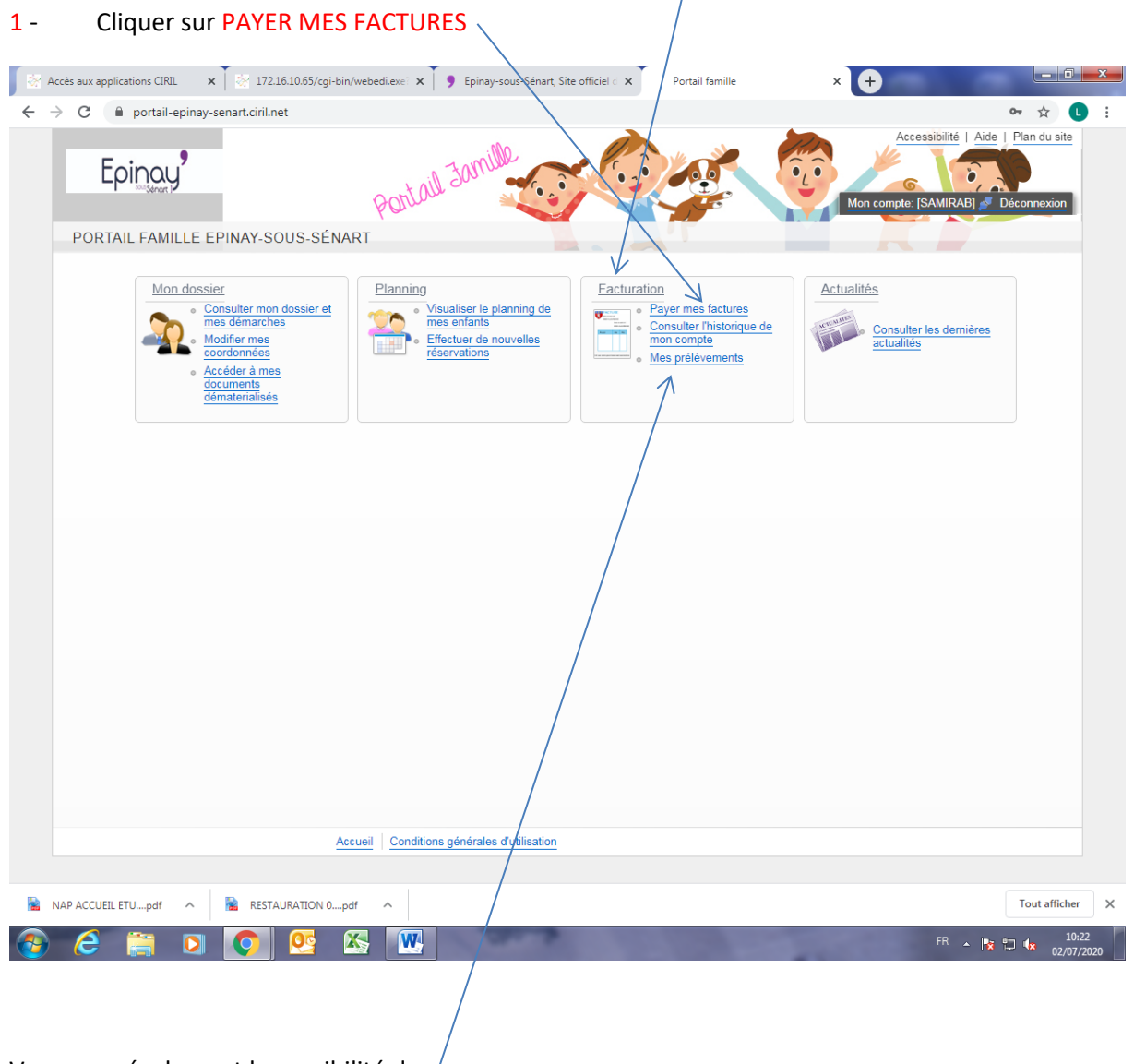

Pour régler votre ou vos facture(s ) : ONGLET FACTURATION

Vous avez également la possibilité de :

Consulter l'historique de votre compte : Cet espace vous permet de visualiser l'historique de vos règlements.

Mes prélèvements : vous permet de visualiser l'historique de vos prélèvements.

#### 2 - Sélectionner la ou les factures que vous souhaitez régler puis cliquer sur « Etape suivante »

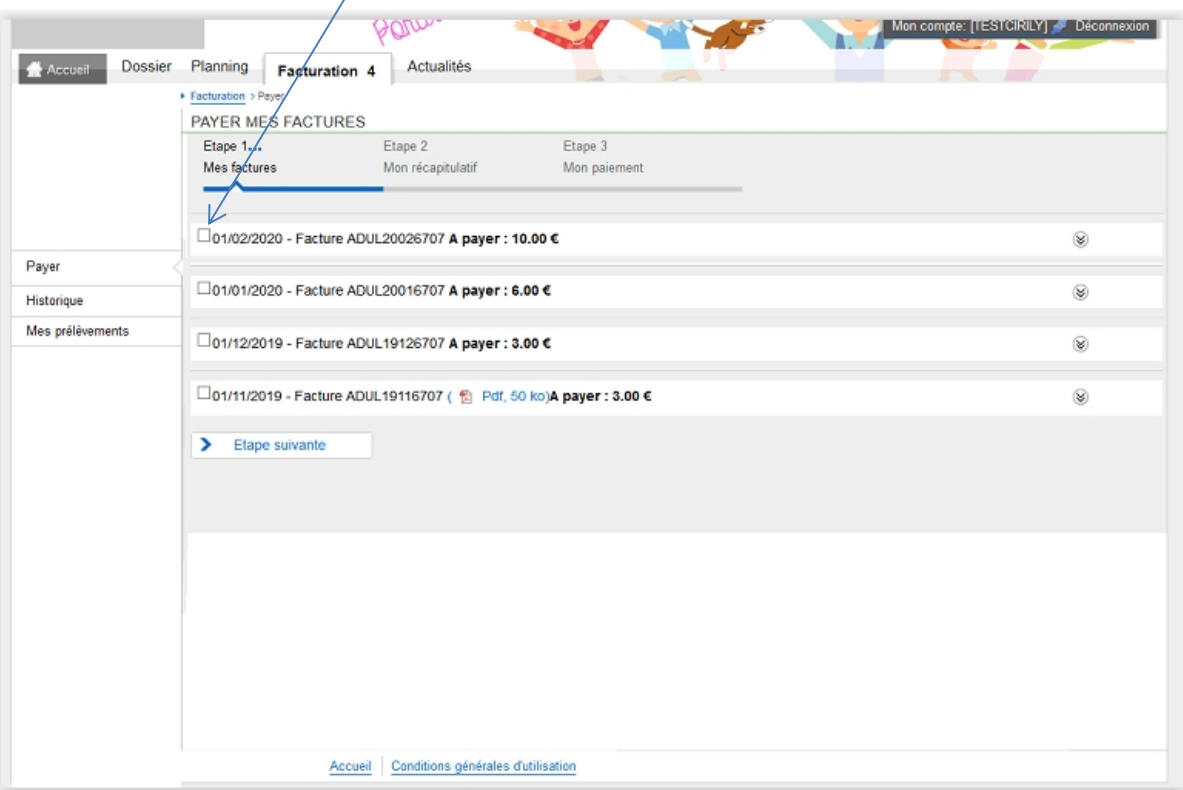

#### 3 - Cliquer sur PAYER

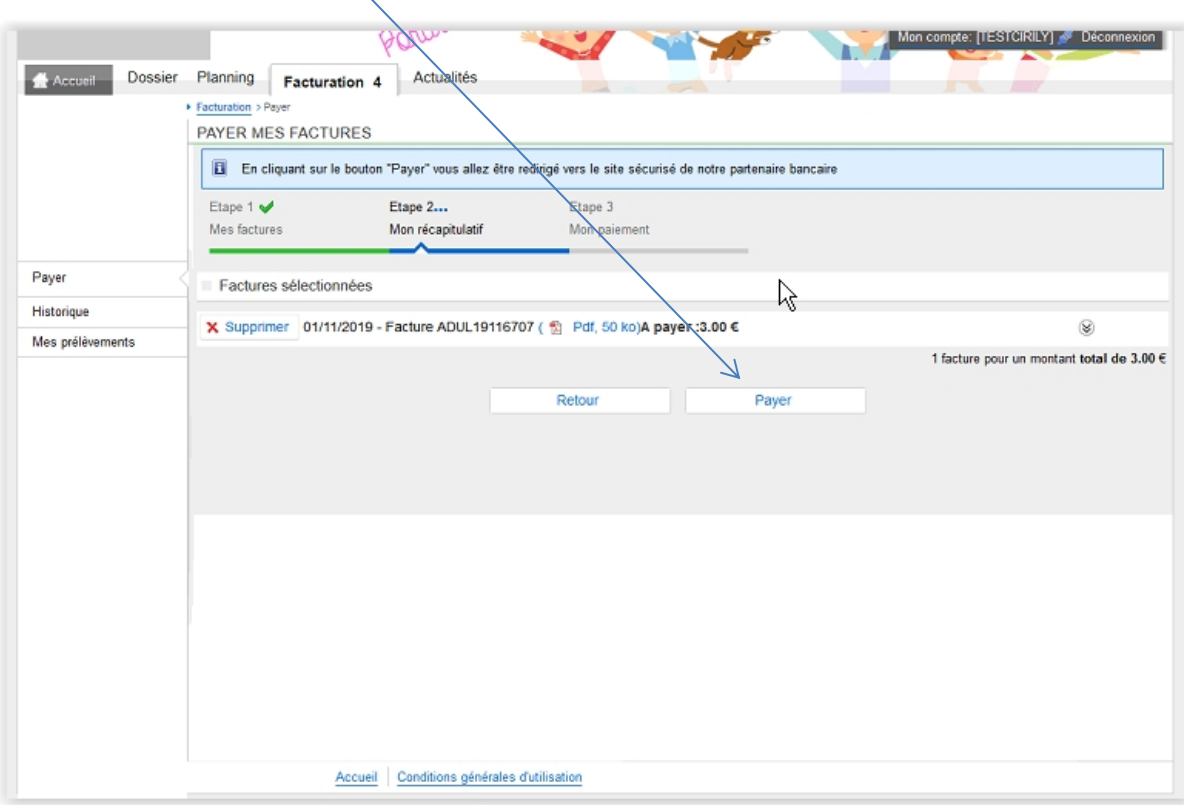

#### 4 - Sélectionner votre MODE DE PAIEMENT

Deux choix de vous sont proposés soit le règlement par CARTE BLEUE ou par PRELEVEMENT.

- Par CB : renseignez vos numéros de cartes puis cliquer sur VALIDER
- Par PRELEVEMENT UNIQUE : renseigner votre numéro fiscale, cette option vous permet de régler votre facture avec les informations bancaires données via votre « espace impôts » puis cliquer sur VALIDER.

Attention ce mode de règlement n'est pas un prélèvement automatique mensuel.

### 5 - CONFIRMATION DE VOTRE TRANSACTION

Une confirmation de paiement vous sera transmise sur votre boîte mail en confirmation de votre payement en ligne, il est à conserver.

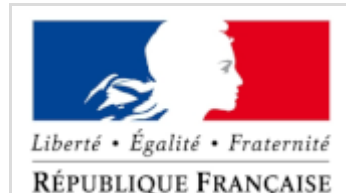

## **Confirmation de paiement**

TEST REGIE SPL Date de paiement : 17/06/20

Bonjour,

Votre transaction a été acceptée et enregistrée. Vous trouverez ci-dessous des informations supplémentaires concernant votre paiement.

Cordialement,

## **PAIEMENT PAR INTERNET SÉCURISÉ**

Collectivité : **TEST REGIE SPL**

Identifiant de la collectivité : **228000001410001**

Comptable : **TEST TIPI REGIE SPL**

Numéro de contrat : **9876543014**

Identifiant de transaction : **030647PAYFIP0000000010434943**

Date et heure de la transaction : **17/06/20 à 10:41**

CB CARTE BANCAIRE : **3,00 €** 

Numéro d'autorisation : **348552**

Référence commande : **20200617x6707x3**

Numéro de carte : **5017##########00**

E-mail : **[ogastrin@ciril.net](mailto:ogastrin@ciril.net)**

**VEUILLEZ CONSERVER VOTRE REÇU POUR RÉFÉRENCE**